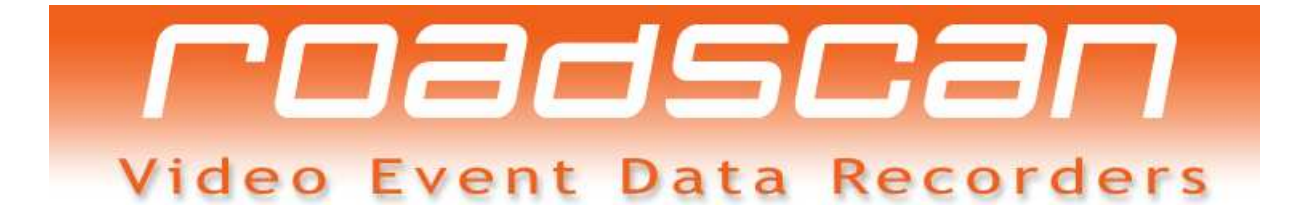

# **ROADSCAN DTW 1.0**

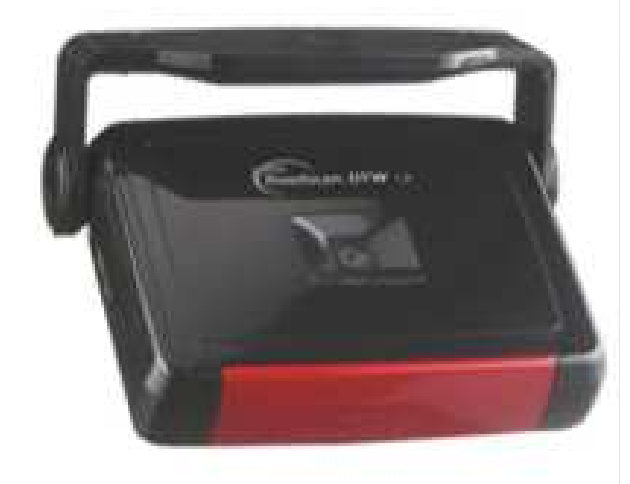

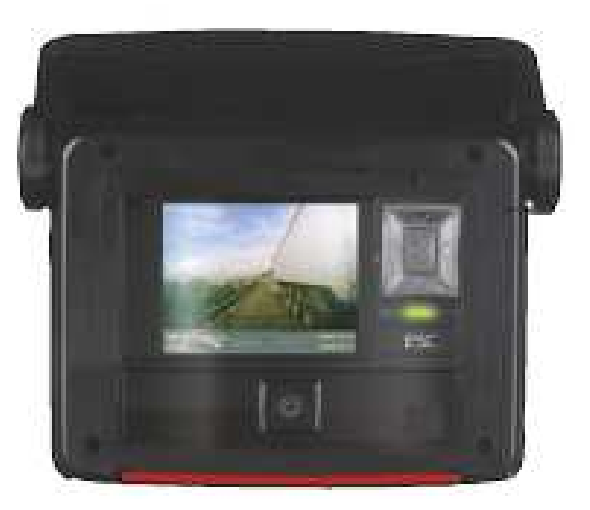

## Product Manual

#### **Importeur / Distributeur BENELUX**

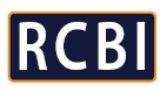

www.roadscan.nl info@roadscan.nl

www.roadscan.be info@roadscan.be

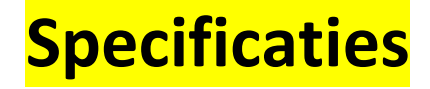

- **Specificaties**
- Applicatie Software
- **Montage**
- WiFi Access Point configuratie

 RCBI BV, Nederland | Product Manual Versie 1.0

#### *Voeding*

Typisch 12 V Beveiligd tegen omgekeerde polariteit Beveiligd tegen overspanning (maximum 32 V) Aansluitingscontact beveiligd met mechanische schakelaar

#### *Stroombeveiliging*

PTC (condensator) op aansluitprint

#### *Verbruik*

ongeveer 3 W

#### *Externe video camera*

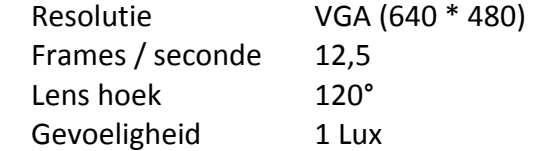

#### *Interne video camera*

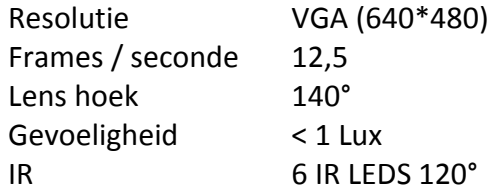

#### *Audio kanaal*

Mono 22050 Hz

#### *GPS ontvanger*

Extern SIRFF 20 satellieten

#### *Bewegingssensor*

Acceleratie en impact - 3 assen – instelbaar tot 2G

#### *Geheugenkaart*

SD kaart 4 GB standaard meegeleverd, optioneel 8 GB installeerbaar SD kaart toegang is met mechanische sleutel beveiligd

#### *Opname modus*

Automatisch door overschrijden ingestelde waarden bewegingssensor Manueel via opname knoppen (op toestel of extern aangesloten)

#### *Incident classificatie*

Automatisch door bewegingssensor instellingen – normale waarden: Normaal incident of Event  $0.1 G \approx 1.0 G$ Kritisch incident of Event  $1.0 \text{ G} \approx 2.0 \text{ G}$ 

#### *Opname periode*

Instelbaar maar periodes voor en na zijn altijd gelijk Minimum van 2 seconden voor het Event tot 2 seconden na het Event Maximum van 20 seconden voor het Event tot 20 seconden na het Event

#### *Opname capaciteit*

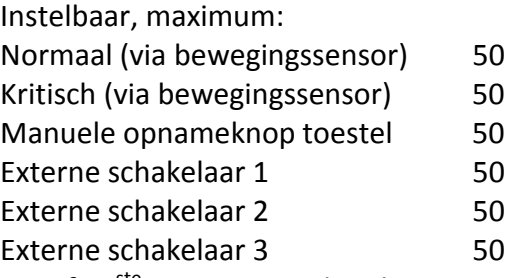

Vanaf 51<sup>ste</sup> opname worden de opnames normaliter overschreven behalve voor de kritische opnames die in het geheugen opgenomen blijven. Ook voor de andere opnames kan softwarematig worden gekozen voor overschrijfbaar of beveiligd tegen overschrijven.

#### *Digitale tachometer*

Per minuut kan een opname worden genomen Opname houdt in: datum, tijd, GPS positie, acceleratie, impact en snelheid

#### *Log File*

Een Log File is beschikbaar op de SD kaart van het toestel om de juiste werking van het toestel na te gaan.

#### *Communicatie*

USB 2.0 directe aansluiting tussen PC en DTW via de toegeleverde USB kabel. Indien langere kabel (verlengkabel) nodig wordt geacht gelieve te opteren voor een goede kwaliteitskabel.

WiFi 801.11 b/g optioneel beveiligd met WPA – TKIP encryptie

Het toestel kan de chauffeur waarschuwen als men de WiFi zone verlaat of als de download volledig is afgelopen.

#### *Interface toestel*

TFT display 320\*240, 65.000 kleuren, LED achtergrondverlichting Keyboard 5 + 1 toetsen (ESC) Opname status (LED) Grote (rode) opnametoets

#### *Diagnose display*

Op de display kan een beeldkeuze worden gemaakt (linker of rechter knop), 2 pagina's met status van toestel kunnen worden geselecteerd – status van alle belangrijke parameters worden getoond, daarnaast kan met ook kiezen om beeld te zien van één van beide camera's of opteren voor leeg scherm (normale rijconditie).

Tenslotte zijn er 2 pagina's om toegang te krijgen tot de instellingen van het toestel (beveiligd met 4 cijfer paswoord) en om de SD kaart veilig te verwijderen (ook beveiligd met 4 cijfer paswoord).

Via de display van het toestel kunnen ook gemaakte opnames worden geselecteerd en bekeken.

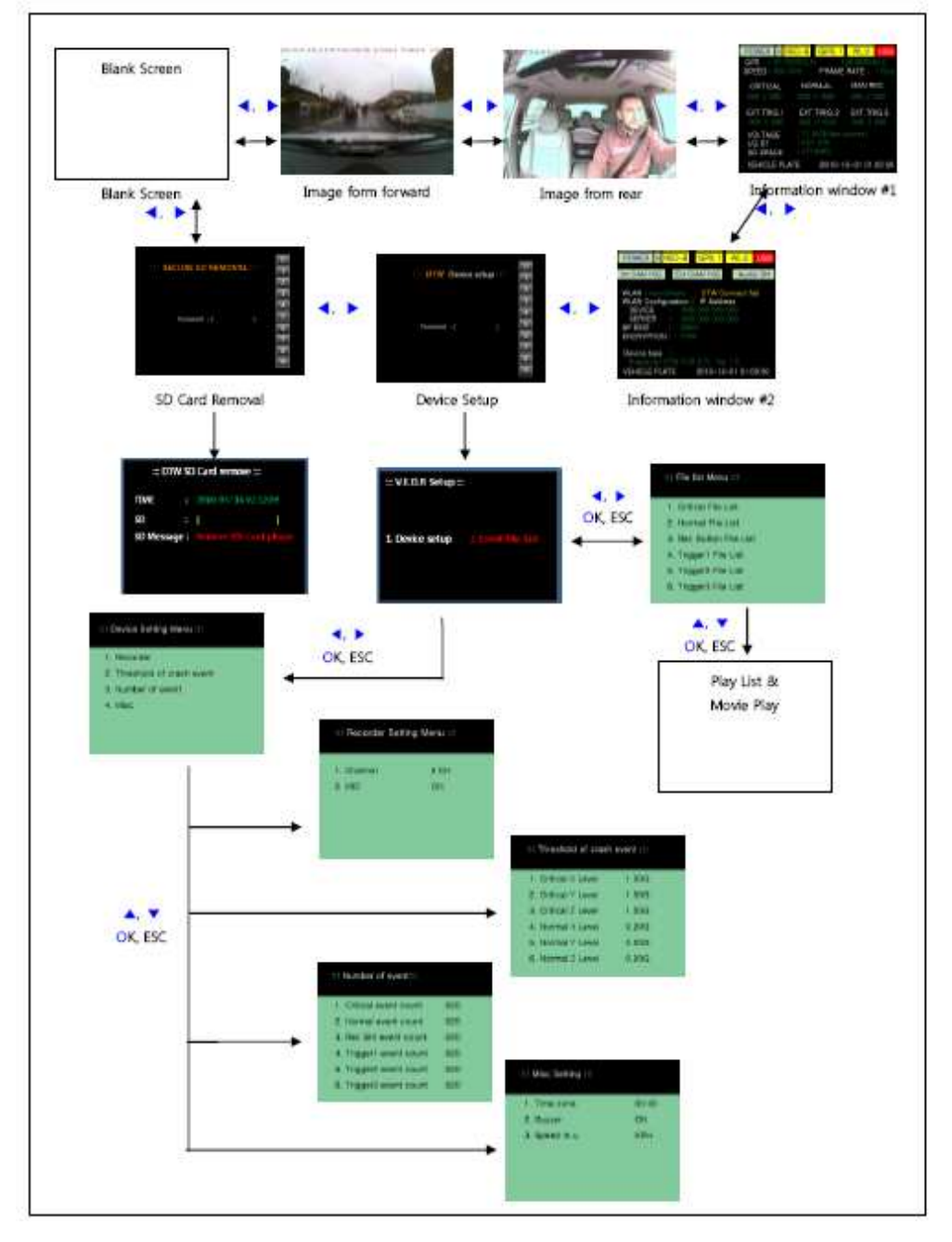

## **Applicatie software**

#### *Compatibiliteit*

Compatibel met Windows XP, VISTA en 7

#### *Installatie*

Pakket van 3 software programma's:

 RCBI BV, Nederland | Product Manual Versie 1.0

- DTW Manager hoofd software
- WLAN Manager kan gestart worden vanuit DTW Manager
- USB Manager kan gestart worden vanuit DTW Manager

De DTW Manager en de WLAN manager moeten niet worden geïnstalleerd. De USB manager wel volgens onderstaande instructie. Zorg er wel voor dat de 3 programma's zich in een zelfde directory bevinden.

Om de Google Maps te registreren neem je de meegeleverde code ter hand en ga naar www.iplk.com,

rondmaken.

-PRODUCT REGISTER-

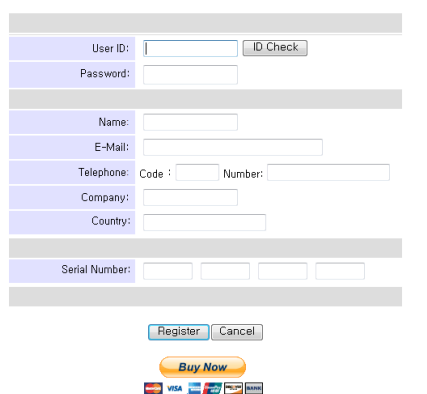

Wanneer je de DTW Manager opstart zal dit schermpje verschijnen

dan krijg je dit schermpje waar je de registratie kan

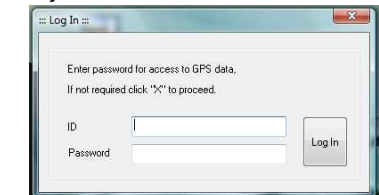

Log in met je ID en paswoord om Google Maps te activeren. Als je dit niet wenst sluit je gewoon dit venster en de DTW Manager zal opstarten zonder Google Maps.

#### **Installatie USB driver op pc en communicatie via USB**

- 1) Download USB bestandsmap op meegeleverde CD naar PC harde schijf, UNZIP
- 2) Sluit voeding aan op DTW (12v) indien in wagen zet contact aan, volledig opstart procedure laten doolopen. USB kabel nog niet aansluiten!
- 3) Na laatste DTW beep (= opgestart) de USB kabel aanbrengen tussen DTW en PC
- 4) Informatie op PC zal komen "nieuwe hardware gevonden" driver installeren? (vorm en vraagstelling zal afhankelijk zijn gebruikte Windows versie)
- 5) Driver installatie procedure handmatig doorvoeren zodat je kan bladeren naar de locatie waar de USB bestandsmap was geplaatst
- 6) Na installatie zal bericht verschijnen: "BlackBox USB Skeleton"
- 7) Daarna eerst de 12v spanning van DTW uitschakelen (contact af), DTW schakelt naar eigen batterij en na een tijdje schakelt zich uit. USB kabel verwijderen.
- 8) DTW opnieuw opstarten, volledige opstart procedure laten doorlopen.
- 9) verificatie op **DTW** LCD scerm, USB letters rechtsboven in LCD scherm nu in groen kader.
- 10) Start DTW manager en click op USB communicatie TAB in de DTW Manager software, USB manager software venster opent, click op "USB connect" TAB
- 11) Groene bar loopt rechtsonder, waarna bevestiging dat DTW via USB aan pc is gekoppeld .
- 12) Via RTC knop de tijdsinstelling synchroniseren met PC
- 13) Nu ka je nu events downloaden, instellingen maken , etc.
- 14) Je kan ook de DTW herstarten via de " device rerstart" tab
- 15) Als de "device shutdown" TAB wordt gebruikt dan schakels DTW zich uit (zelfs met aangeschakelde live 12v voeding)

Deze procedure herhalen op iedere PC die je wenst te verbinden met de DTW *Functieoverzicht DTW Manager*

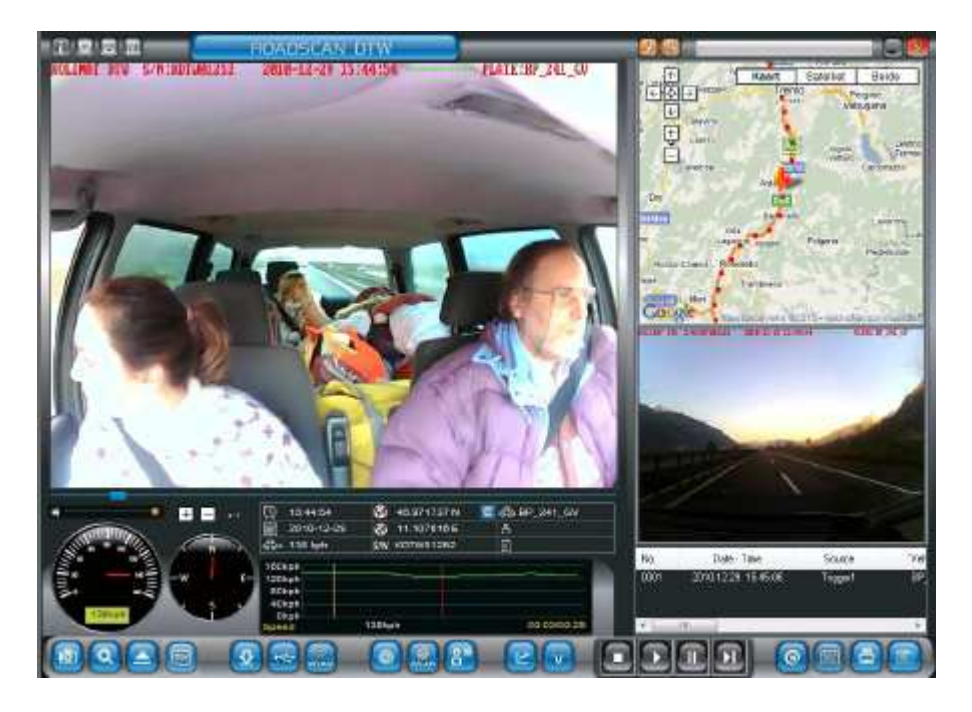

#### **V.E.D.R. mode**

Zoeken en openen van gegevens

QAE

Openen van een reeds opgeslagen file, openen van de SD kaart met de gegevens.

Afspelen van de verschillende video opnames

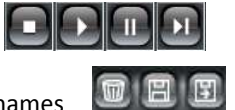

Opslaan en mogelijks verwijderen van video opnames Het opslaan kan ook specifiek en gericht worden gedaan geklasseerd op specifieke parameters: file naam, datum – tijd, auto nummerplaat…

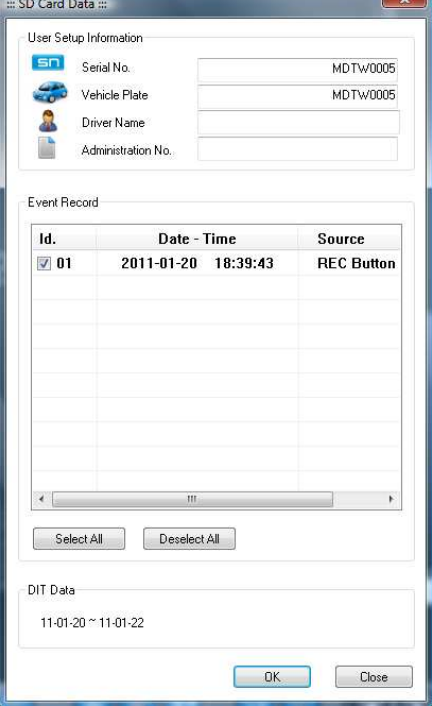

*Google Maps* 

**d** 

De locatie van de wagen kan tijdens de duur van het Event worden getraceerd via Google Maps (indien signaal beschikbaar was tijdens de opname). Het volledige traject kan worden weergegeven via Google Maps.

#### G *Device Setup*

Werkt enkel als de SD kaart van het toestel in de PC is geplaatst. Dit is het hoofdmenu voor de instellingen van de DTW en laat toe de verschillende parameters in te stellen.

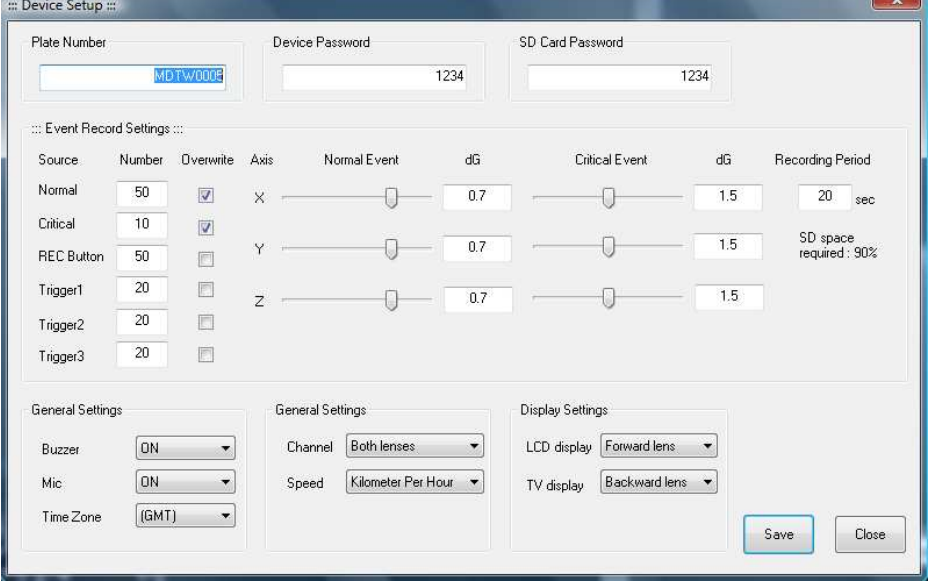

#### F *User Setup*

Laat toe om de gegevenslocatie te organiseren voor ieder toestel, bijkomende gegevens kunnen worden toegevoegd zoals nummerplaat, naam chauffeur, activering van Google Maps of niet…

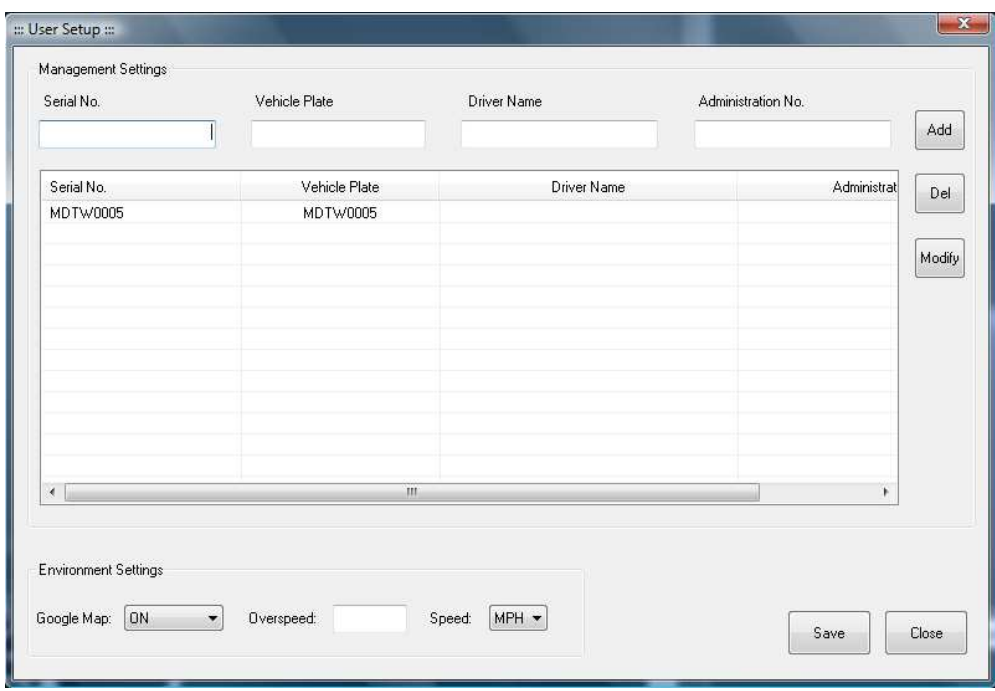

#### 鳳 *WLAN Setup*

Hier kunnen alle werkingsparameters van het netwerk worden ingegeven en / of gewijzigd. Deze kunnen best door de installateur of ondersteund door iemand van de IT afdeling worden ingevoerd.

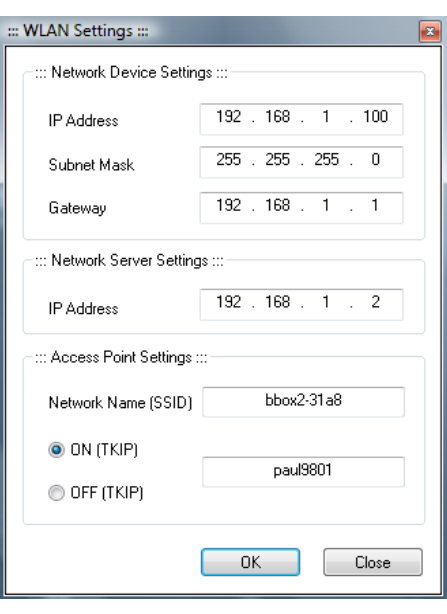

#### *Event Data Extraction*

Alle Event gegevens kunnen worden overgezet van een video formaat naar een tekst formaat met indicatie van datum, tijd, GPS locatie, versnelling 3 richtingen, impact 3 richtingen en snelheid.

#### *Picture Frame Extraction*

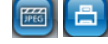

 $\bullet$ 

Het gekozen videobeeld (scherm) kan worden omgezet naar een JPEG afbeelding, deze zal samen met alle andere gegevens van dit Event worden opgeslagen. Deze foto kan ook worden afgedrukt.

#### *Event Report Generation*

Een volledig scherm kan worden afgedrukt (of in PDF worden omgezet).

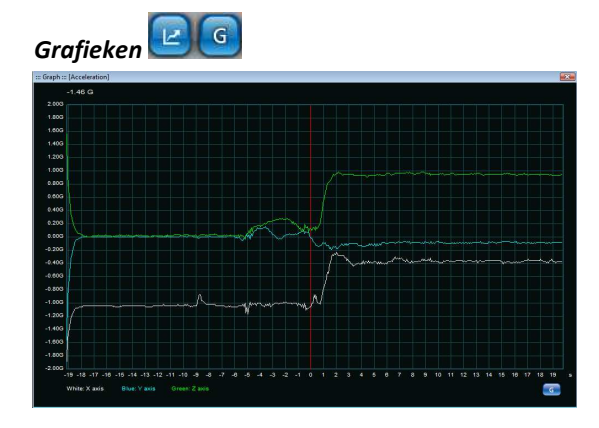

Wanneer de Grafiek toets wordt ingedrukt krijgt men uitvergrote grafieken, met de "G" toets kan men selecteren: impact, acceleratie of snelheid.

In de **D.I.T. mode** Zijn de meeste functies identiek.

Extra gegevens mogelijk: te hoge snelheid (ten opzichte van ingegeven limieten), de rijtijden voor ieder van de afgelegde segmenten.

*Functieoverzicht WLAN Manager*

Opstarten vanuit de DTW Manager

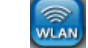

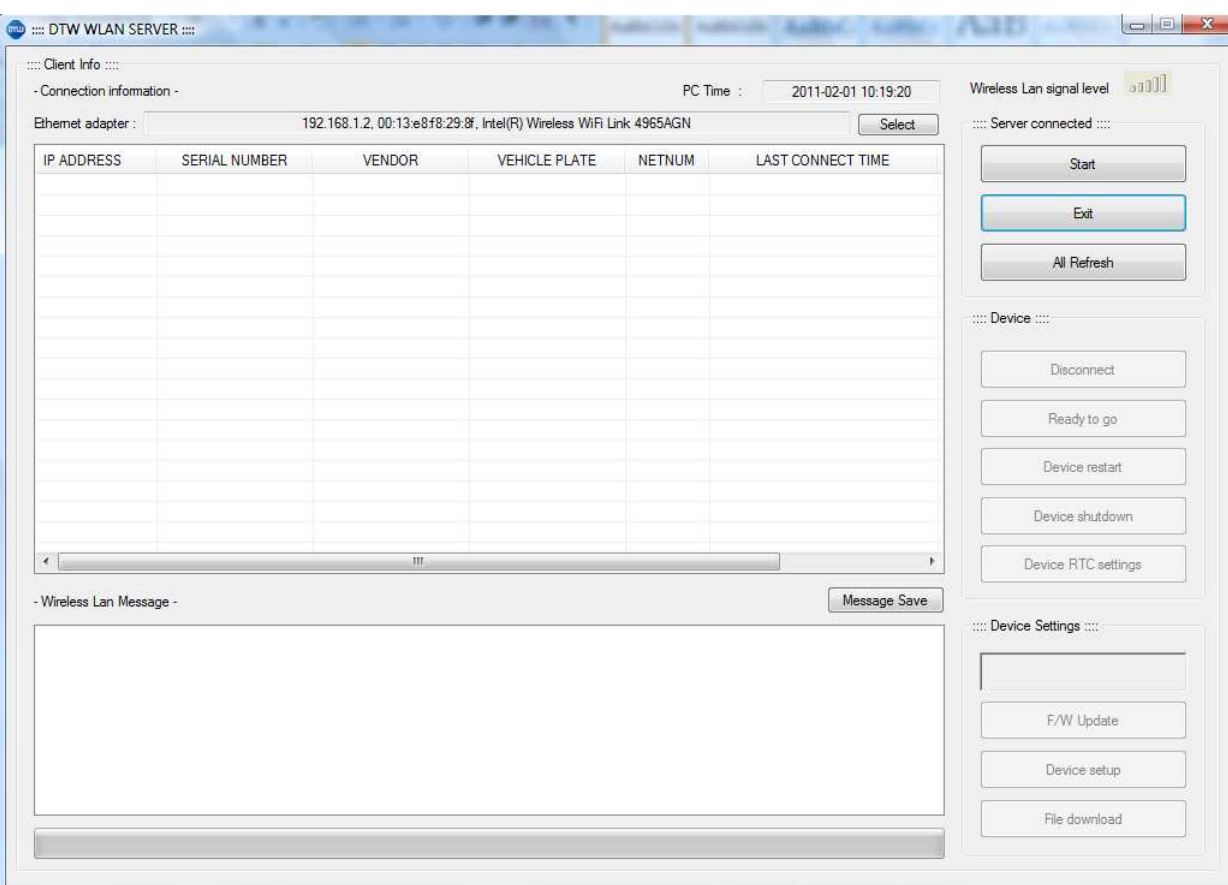

Selecteer eerst de Ethernet adapter (bij select zullen de verschillende opties zichtbaar worden, kies deze van het draadloze netwerk). Druk dan start (DTW moet wel al verbonden zijn met het WiFi netwerk (zie display DTW), de DTW (of meerdere) zullen dan in de lijst verschijnen. Kies de DTW waarmee je de verbinding tot stand wil brengen, de groene balk onder zal beginnen lopen tot verbinding effectief tot stand komt en dan lichten ook de functietoetsen op (rechterzijde).

Druk dan eerst "Device RTC Settings" om de tijd te synchroniseren tussen toestel en PC (dit is enkel wanneer er tijdens de opname GPS gegevens zouden ontbreken). Dan kan je de activiteiten uitvoeren die je anders rechtstreeks met de SD kaart kan uitvoeren (files overladen, parameters bijstellen, nieuwe software inladen…).

De "Ready to go" functie is om de chauffeur te verwittigen dat alle activiteiten zijn afgerond en dat hij terug kan aanzetten. Na 10 seconden zal de DTW zichzelf dan opnieuw opstarten (V.E.D.R. functie).

*Functieoverzicht USB Manager*

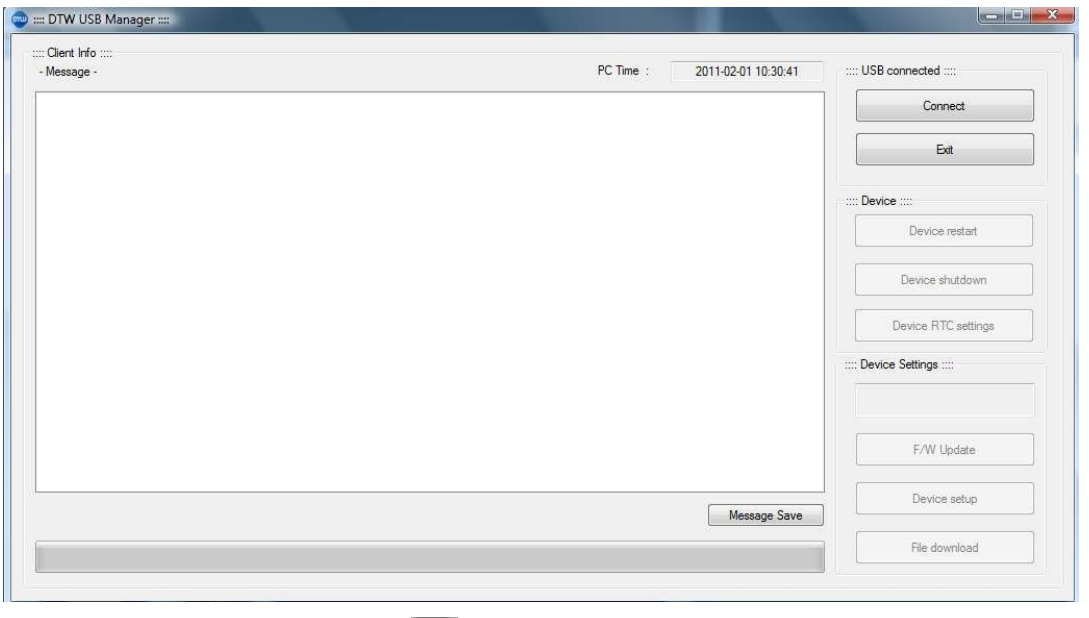

Opstarten vanaf de DTW Manager

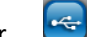

Verbindt het toestel via de meegeleverde kabel met de PC en druk "Connect". De groene balk zal beginnen oplichten tot de verbinding tot stand is gekomen en dan lichten ook de andere functietoetsen rechts op. Verdere functionaliteit is identiek aan de WLAN Manager.

Wanneer via deze software de DTW wordt afgeschakeld moet om de DTW te herstarten het contact van de wagen worden afgezet en weer aangezet.

## **Montage**

**De volgende onderdelen worden standaard met het toestel meegeleverd:** 

- **Voedingskabel (standaard 8 draden ethernet kabel niet gekruist)**
- **Aansluitblok (best te plaatsen in onmiddellijke omgeving zekeringkast)**
- **Afstandsschakelaar (drukknop)**
- **USB kabel (mini USB naar standaard USB)**
- **GPS antenne / ontvanger (ARM processor 20 kanalen SIRFF III memoriseert laatste GPS posities)**
- **Mechanische sleutel voor toegang tot SD kaart en aansluitingen (losschroeven beugel).**

#### **Elektrisch aansluitschema**

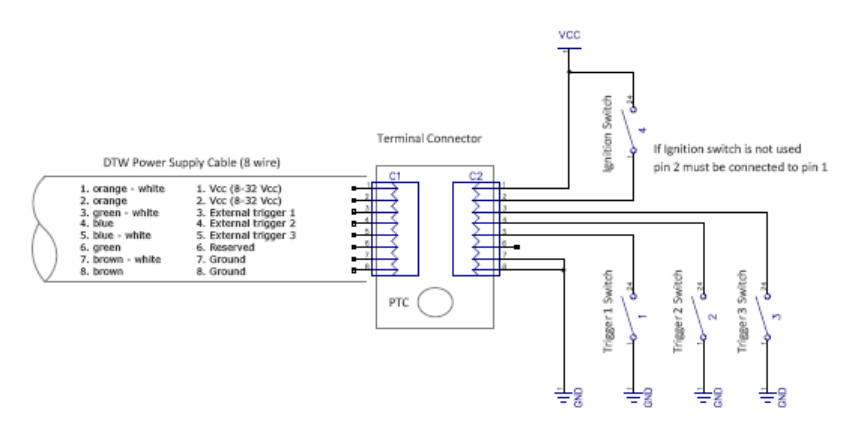

#### **Draadloos netwerk configuratie**

**Wireless LAN** (afgekort **WLAN**) is een draadloos Local Area Network dat vaak ook toegang geeft tot internet, meestal gebaseerd op 802.11-protocollen.

 RCBI BV, Nederland | Product Manual Versie 1.0

Hiervoor zijn meerdere apparaten nodig. Met een apparaat met een draadloze adapter koppel je je aan een zogenaamd access-point, een andere machine die signalen uitzendt. Heel wat commerciële access-points bevatten ook een router, switch en/of modem. Vandaar wordt er ook gesproken van een draadloze router of draadloze modem. Het access-point werkt als een draadloze hub en is vaak weer aangesloten op een bekabeld netwerk. Dat netwerk is vaak via een modem, soms via een modem met routerfunctionaliteit met het internet verbonden. Een router verbindt computers, wanneer deze niet rechtstreeks aan elkaar gekoppeld zijn, op een indirecte wijze. Wanneer deze router tevens signalen via de kabel of telefoonlijn kan coderen en decoderen, beter gezegd moduleren en demoduleren, dan heeft deze tevens de functionaliteit van een modem. Vaak wordt dan gezegd dat de router het netwerk verbindt met het internet terwijl dit juist het modem gedeelte van het apparaat het doet. Bij bijvoorbeeld 'ethernet to the home' (etth) is het mogelijk dat de router de verbindende schakel vormt, echter niet veel mensen hebben dit.

De 802.11-standaarden zelf bieden in principe geen encryptie in hun protocol, zodat alle informatie onversleuteld en direct leesbaar door de lucht reist. Toch kun je op verschillende manieren toch versleuteling gebruiken: WEP, WPA en WPA2.

#### *DTW Netwerk geval 1*

Bestaat uit PC – Access Point – DTW Alle toestellen zitten binnen hetzelfde netwerk.

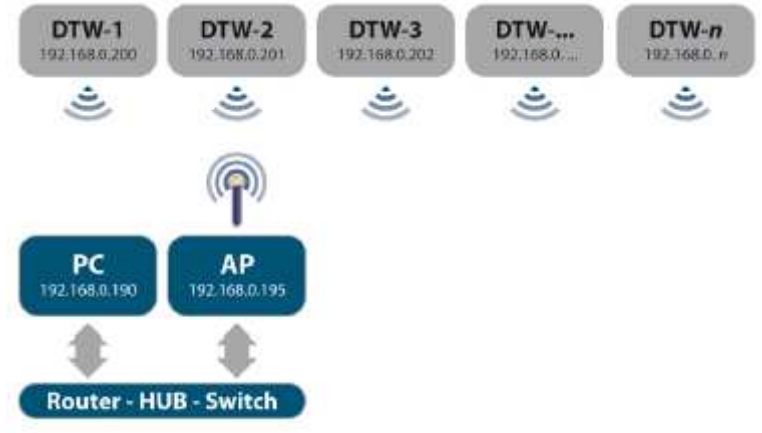

#### *DTW Netwerk geval 2*

PC – Access Point – DTW Alles toestellen zitten binnen hetzelfde netwerk

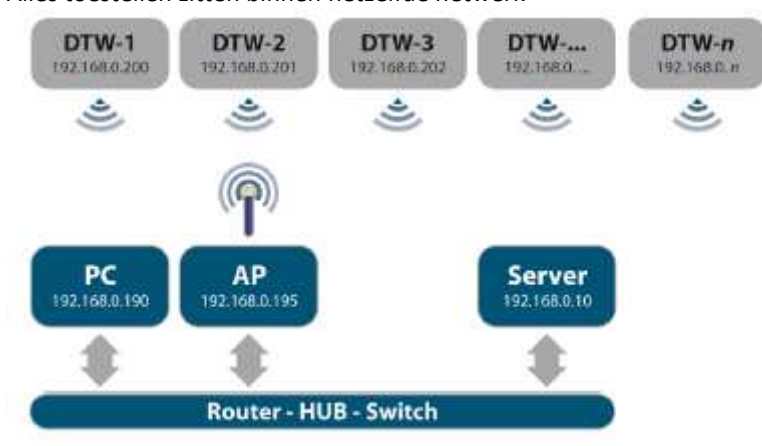

#### *DTW Netwerk geval 3*  PC – Access Point – Server (optioneel) – DTW Alle toestellen zitten binnen hetzelfde netwerk – PC is verbonden via WiFi

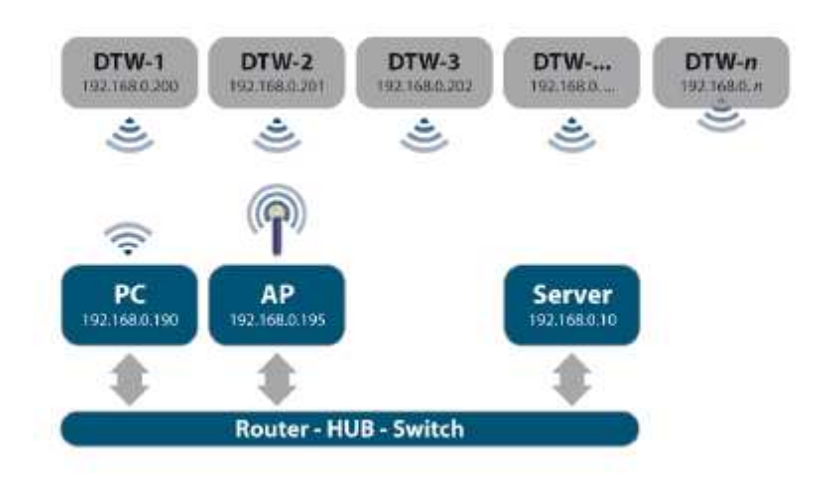

*DTW netwerk geval 4*  PC – Access Point – Server – DTW PC en Server zitten op specifiek netwerk

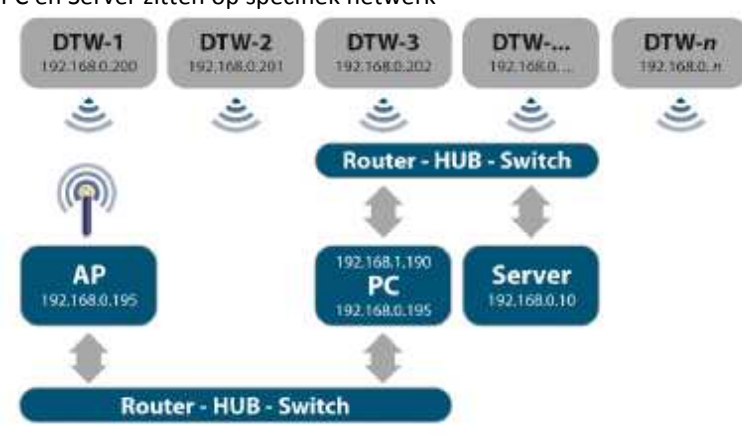

DTW Netwerk geval 5 PC – Access Point – Server – DTW PC – Server zitten op specifiek netwerk

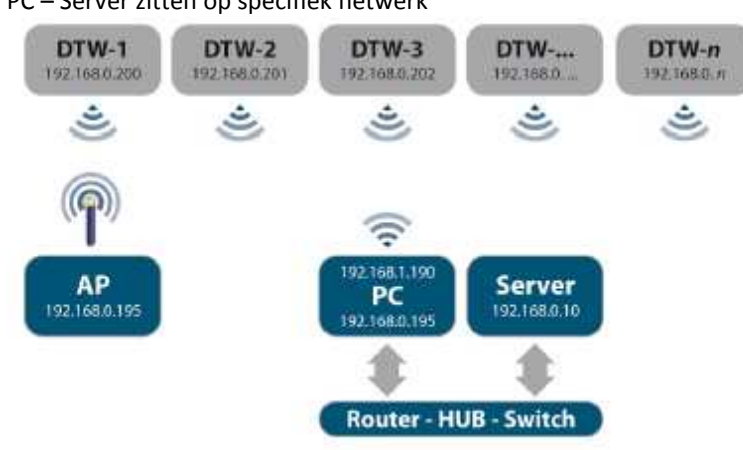